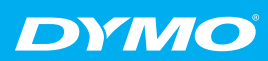

# LabelWriter<sup>®</sup>

High-Speed, Wide-Format Label Printers for Heavy-Duty Use

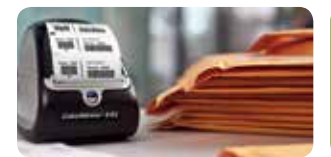

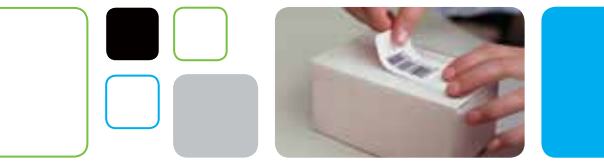

E.

## How to Print Shipping Labels on eBay<sup>™</sup>

with your DYMO LabelWriter 450 Series or DYMO LabelWriter 4XL Label Printer

You can print two (2) types of shipping labels from within eBay, depending on the LabelWriter printer you use:

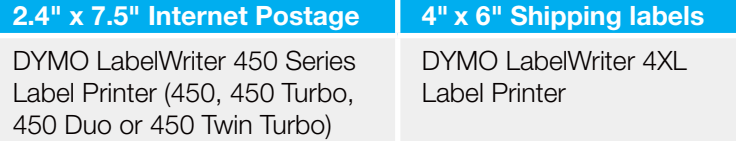

#### Before you begin:

- Make sure your computer is connected to the Internet
- Follow the instructions in the LabelWriter Quick Start Guide for 'Unpacking your LabelWriter Printer,' and 'Connecting your LabelWriter Printer'
- Load your labels into the printer. Follow the instructions in the Quick Start Guide for 'Loading Labels'

NOTE: When using a LabelWriter 450 Series printer, your web browser must be Java™-enabled.

### Six steps to printing labels:

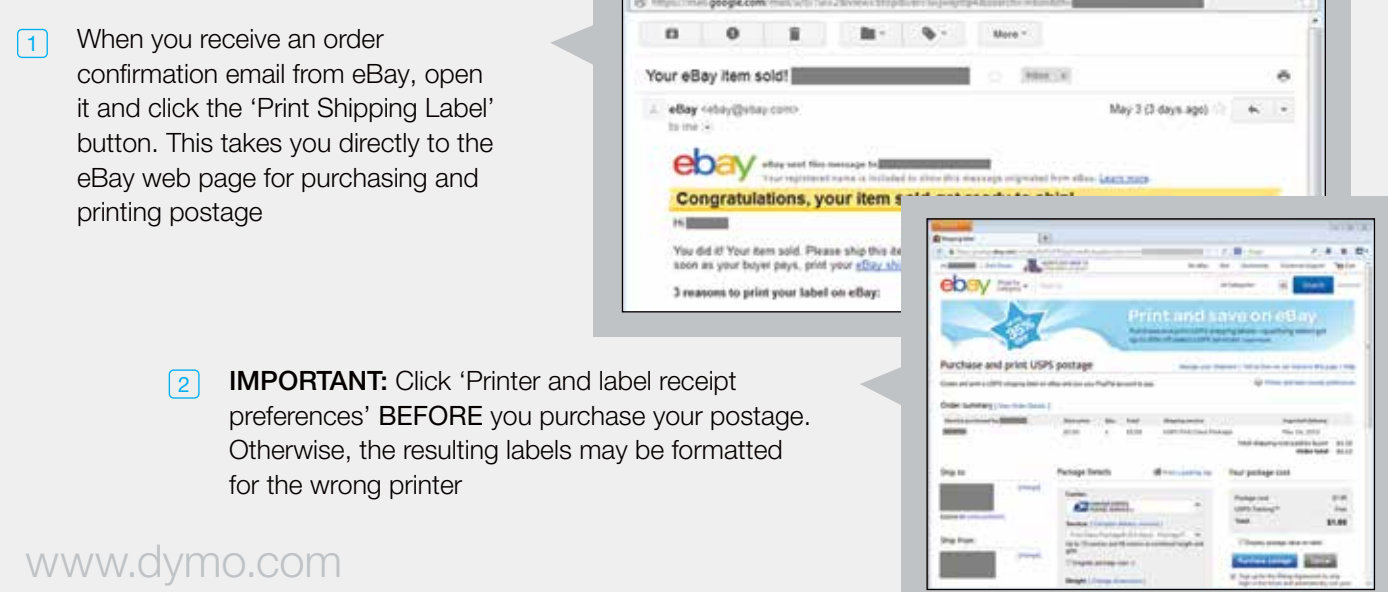

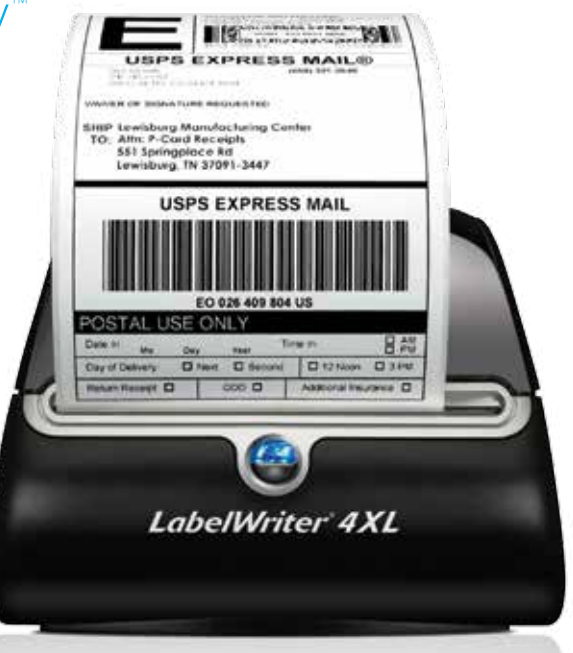

**Series** 

- 3 In the pop-up that appears, choose your printer from the 'What printer are you using?' drop-down menu
	- If you're using a LabelWriter 450 Series printer, choose the matching (and fully compatible) DYMO LabelWriter 400 printer. (For example, if you're using a LabelWriter 450 Turbo, choose 'DYMO LabelWriter 400 Turbo')

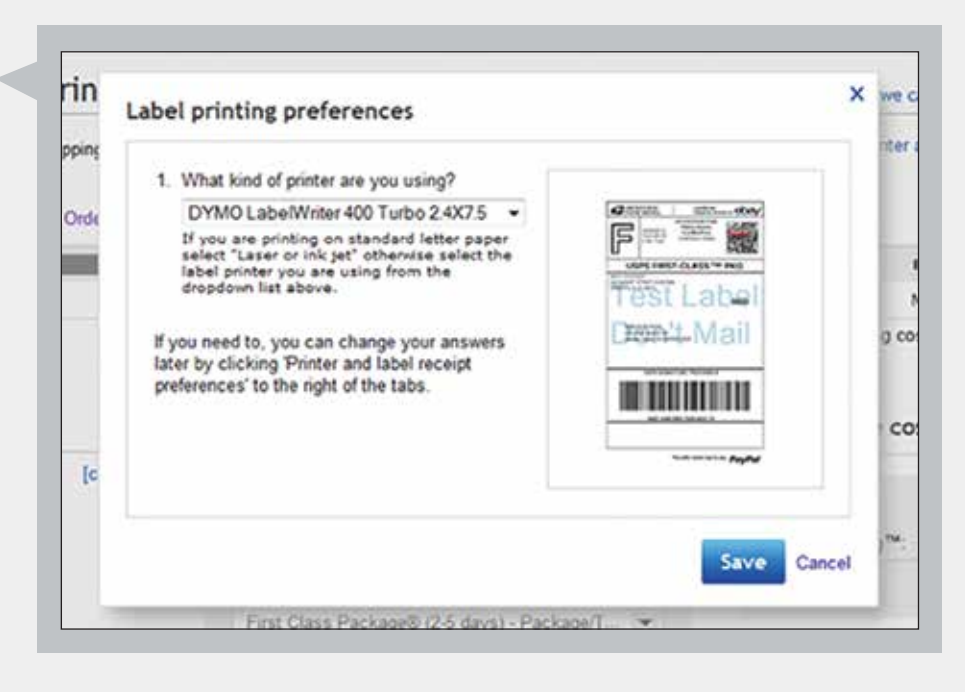

• If you're using a LabelWriter 4XL printer, choose 'Zebra LP2844 4x 6,' a compatible 4" x 6" printer

> Once you choose your printer, click 'Save' to return to the 'Purchase and print postage' page

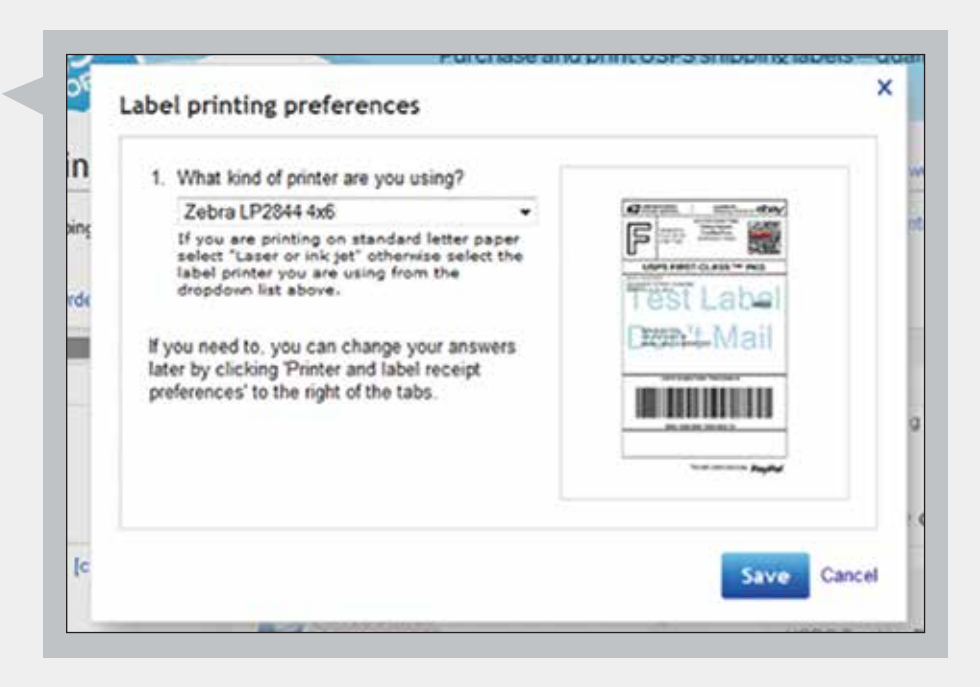

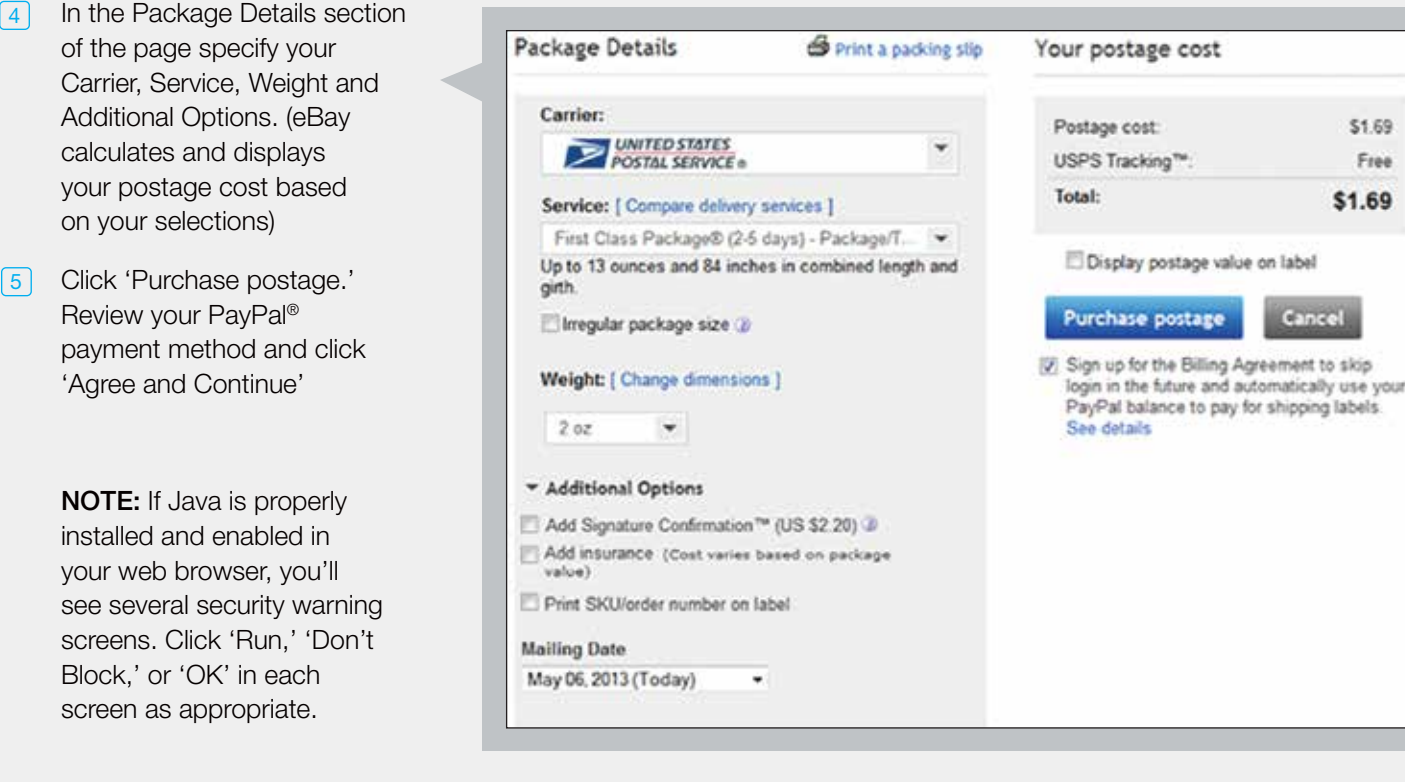

6 Your label appears in a window onscreen, where you can see the layout as it will appear in print. If the Target Printer displayed above the label image is correct, click 'Print Label' to print your label. (NOTE: The Target Printer should display your actual printer model, NOT the printer you selected from the screen in step 3 on previous page)

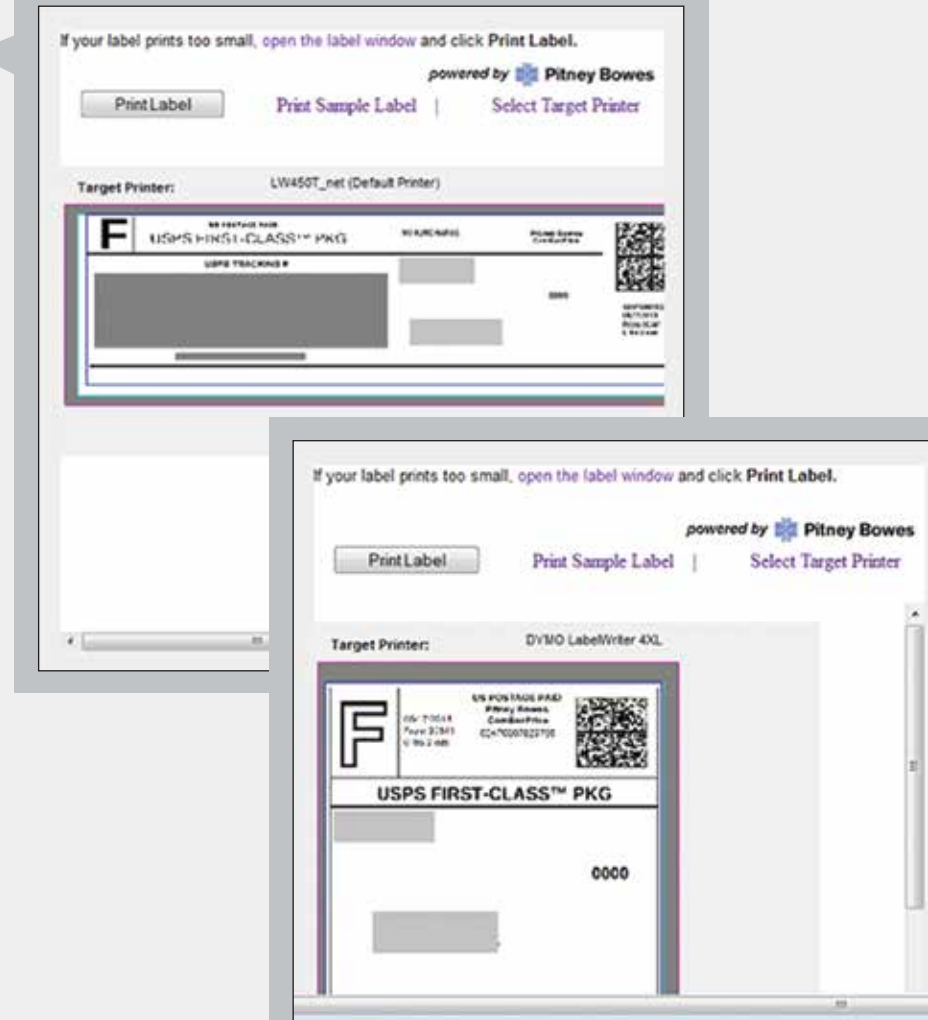

## **Troubleshooting**

### Quickly resolve the most common problems when printing shipping labels on eBay.

### The label preview screen does not display my label, but tells me I need to install a plug-in.

This means you need to install the Java plug-in, enable it in your browser, and reprint the label:

- 1) Navigate to http://www.java.com and follow the instructions to install and enable Java in your browser
- 2 Return to the 'Purchase and print USPS<sup>®</sup> postage' screen for your order, and click on the 'Order details' link
- 3) Next to the package shipment details, click 'Reprint.' When the security warnings appear click 'Run,' 'Don't Block' or 'OK' as appropriate. Your label will appear in the preview screen

#### The correct printer is not listed on my label preview screen.

- Click the 'open the label window' link. Then click 'Select Target Printer'  $\Box$
- 2) Select the correct printer from the Available Printer List, and click 'Save'

NOTE: This does not always work on the first attempt. If the correct printer still does not appear on the label preview screen, repeat steps 1 and 2 above. If the correct printer does appear but the label preview is inaccurate, refresh the label preview screen.

powered by **Six Pitney Bowes** PrintLabel Print Sample Label Select Target Printer DVMD LabelWriter 4XL **Target Printer:** USPS FINST CLASS \*\* PKG. to be her

If your label prints too small, open the label window and click Print Label.

My printed 2.4" x 7.5" Internet shipping label looks like this:

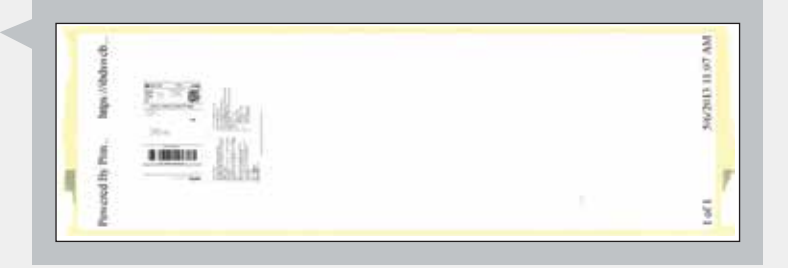

You must Void this label, then specify the correct printer BEFORE repeating the purchase and the label printing process:

- Return to the 'Purchase and print USPS postage' screen. Next to the message indicating that you have already printed one or more labels, click the 'Order details' link  $\lceil 1 \rceil$
- $2$  Next to the package shipment details, click 'Void,' then confirm that you want to void the shipment
- 3) Return to 'Printer and label receipt preferences.' Choose the correct printer, then continue to purchase and print a new label

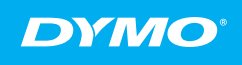

Produced by: DYMO, Atlanta, GA 30328 800-426-7827: www.dymo.com ©2013 Sanford, L.P.

13-0088

A **Newell Rubbermaid** Brand

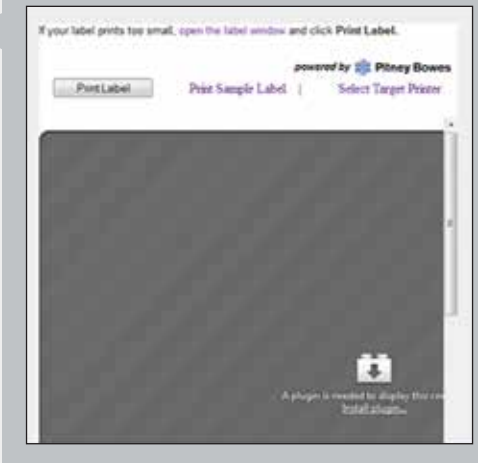